## <span id="page-0-0"></span>**Dell™ P1911 Flat Panel Monitor User's Guide**

[About Your Monitor](file:///C:/data/Monitors/P1911/en/ug/about.htm)

[Setting Up the Monitor](file:///C:/data/Monitors/P1911/en/ug/setup.htm)

[Operating the Monitor](file:///C:/data/Monitors/P1911/en/ug/operate.htm)

**Troubleshooting** 

[Appendix](file:///C:/data/Monitors/P1911/en/ug/appendx.htm)

#### **Notes, Notices, and Cautions**

**NOTE:** A NOTE indicates important information that helps you make better use of your monitor.

△ CAUTION: A CAUTION indicates either potential damage to hardware or loss of data and tells you how to avoid the problem.

WARNING: A WARNING indicates a potential for property damage, personal injury or death.

#### **Information in this document is subject to change without notice. © 2010 Dell Inc. All rights reserved.**

Reproduction of these materials in any manner whatsoever without the written permission of Dell Inc. is strictly forbidden.

Trademarks used in this text: *Dell* and the DELL logo are trademarks of Dell Inc; *Microso*ft and W*indows* are either trademarks or pejstered trademarks of Nicrosoft Corporation in<br>Inc. ENERGY STAR is a registered tradem

Other trademarks and trade names may be used in this document to refer to either the entities claiming the marks and names or their products. Dell Inc. disclaims any<br>proprietary interest in trademarks and trade names other

Model P1911b, P1911t.

AUG 2010 Rev. A00

#### <span id="page-1-0"></span>**About Your Monitor Dell™ P1911 Flat Panel Monitor User's Guide**

- **O** [Package Contents](#page-1-1)
- **[Product Features](#page-2-0)**
- **I**dentifying Parts and Controls
- **O** [Monitor Specifications](#page-5-0)
- **Plug and Play Capability**
- Universal Serial Bus (USB) Interface
- **O** Maintenance Guidelines

## <span id="page-1-1"></span>**Package Contents**

Your monitor ships with the components shown below. Ensure that you have received all the components and [contact Dell](file:///C:/data/Monitors/P1911/en/ug/appendx.htm#Contacting%20Dell) if something is missing.

**A** NOTE: Some items may be optional and may not ship with your Monitor. Some features or media may not be available in certain countries.

**A** NOTE: Stand and cables are not included when purchased with OptiPlex™ USFF 780/ OptiPlex™ SFF 980 AIO Stands.

**NOTE:** To set up with the respective AIO stand, please refer to the respective AIO stand guide for setup instructions.

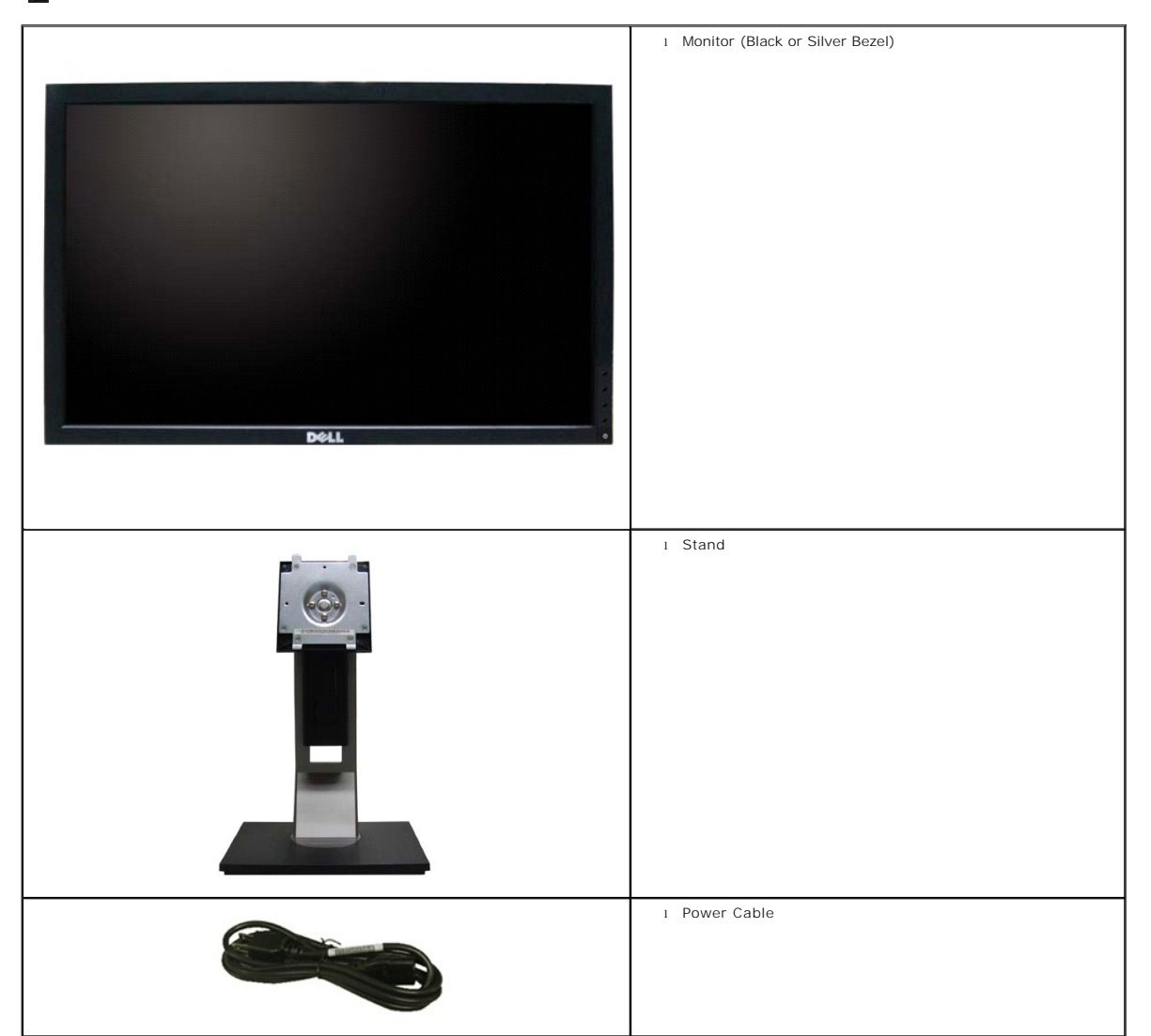

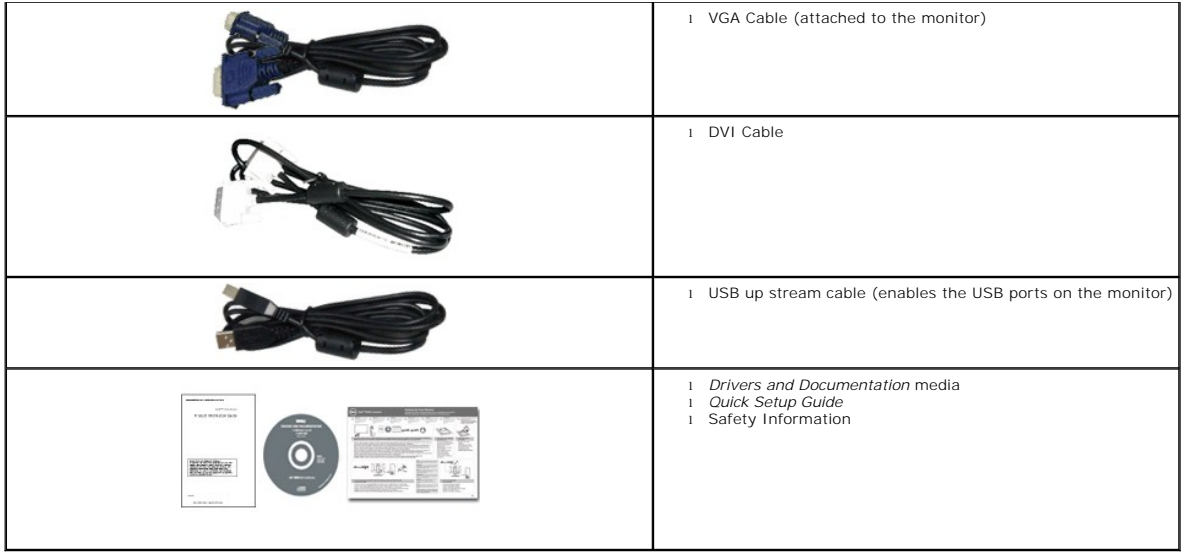

## <span id="page-2-0"></span>**Product Features**

The **Dell Professional P1911** flat panel display has an active matrix, thin-film transistor (TFT), liquid crystal display (LCD). The monitor features include:

- 48.26 cm (19 inches) viewable area display (Measured diagonally).
- 1440x900 resolution, plus full-screen support for lower resolutions.
- Wide viewing angle to allow viewing from a sitting or standing position, or while moving from side-to-side.
- Tilt, Swivel, Vertical Extension and rotate adjustment capabilities.
- Removable pedestal and Video Electronics Standards Association (VESA) 100 mm mounting holes for flexible mounting solutions.
- Plug and play capability if supported by your system.
- On-Screen Display (OSD) adjustments for ease of set-up and screen optimization.
- Software and documentation media which includes an information file (INF), Image color Matching File (ICM), and product documentation.
- Energy Saver feature for Energy Star compliance.
- Security lock slot.
- Asset Management Capable.
- EPEAT Gold Rating.
- Halogen Reduced.
- Energy Gauge shows the energy level being consumed by the monitor in real time.
- PowerNap Software included (comes in the CD shipped with the monitor).
- DCR 50,000:1.

## <span id="page-2-1"></span>**Identifying Parts and Controls**

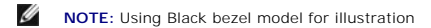

#### **Front View**

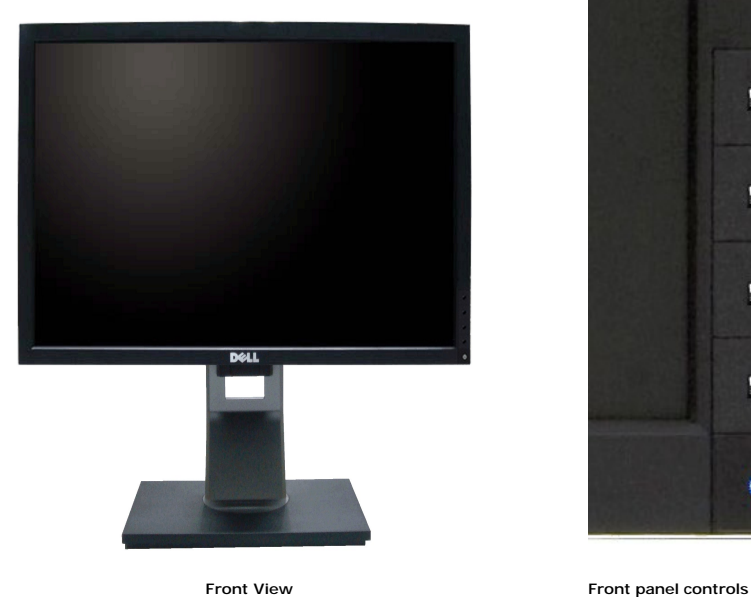

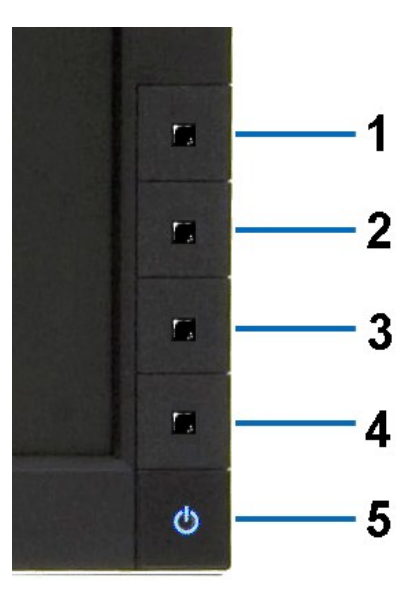

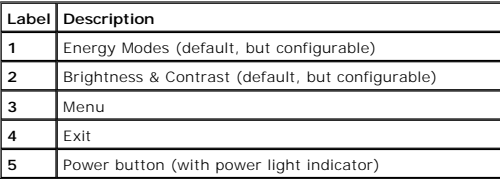

## **Back View**

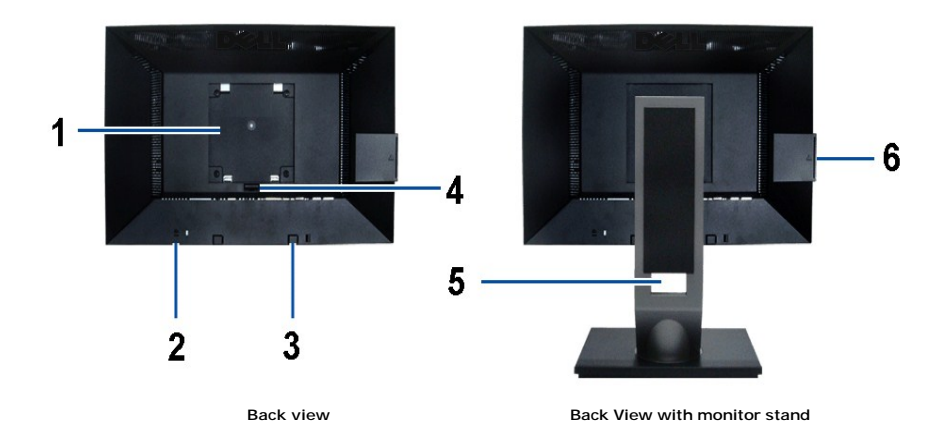

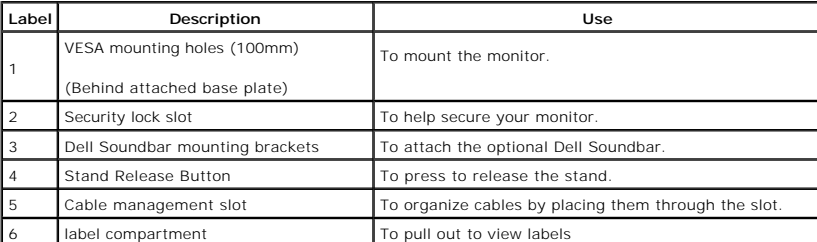

**Note:** The regulatory rating label and barcode serial number label is revealed when plate is pulled out from USB compartment.

## <span id="page-4-0"></span>**Label View**

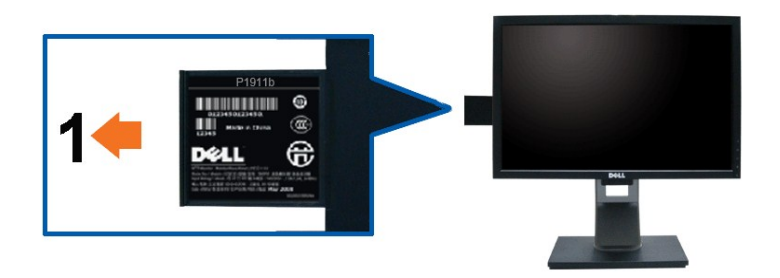

**Monitor front view with pull-out card extended to reveal barcode serial number marks.**

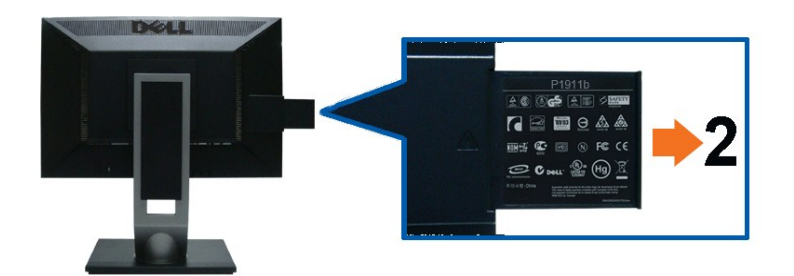

**Monitor rear view with pull-out card extended to reveal regulatory marks.**

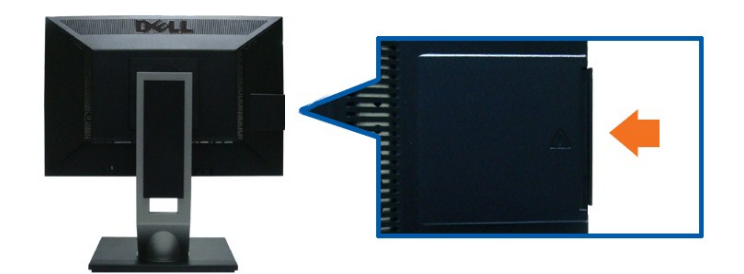

**Monitor rear view with pull-out card inserted back to provide a clean back view.**

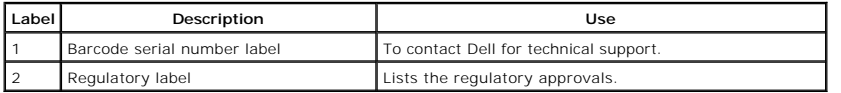

**NOTE:** The regulatory rating label and barcode serial number label is revealed when plate is pulled out from USB compartment.

## **Side View**

<span id="page-5-1"></span>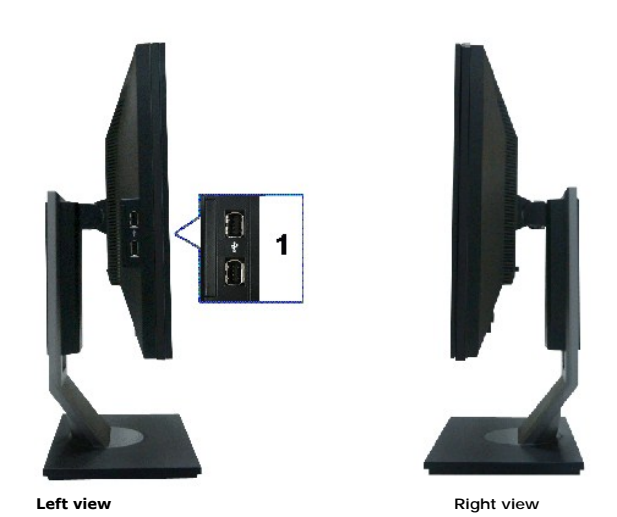

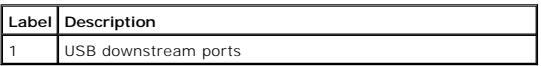

## **Bottom View**

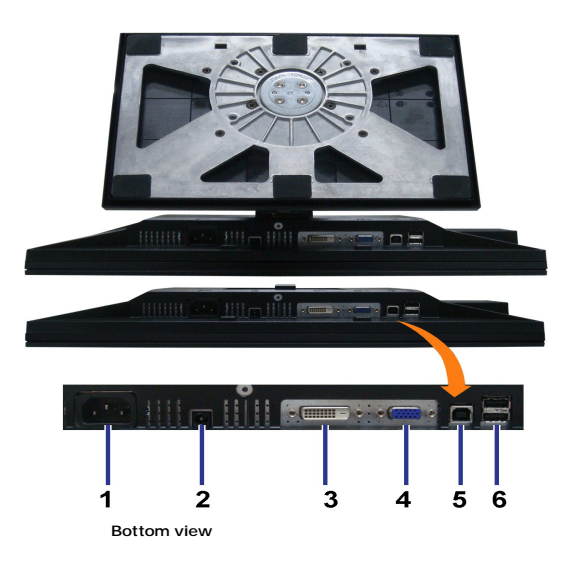

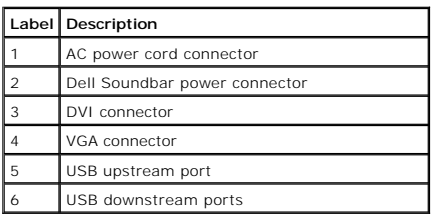

# <span id="page-5-0"></span>**Monitor Specifications**

# **Flat Panel Specifications**

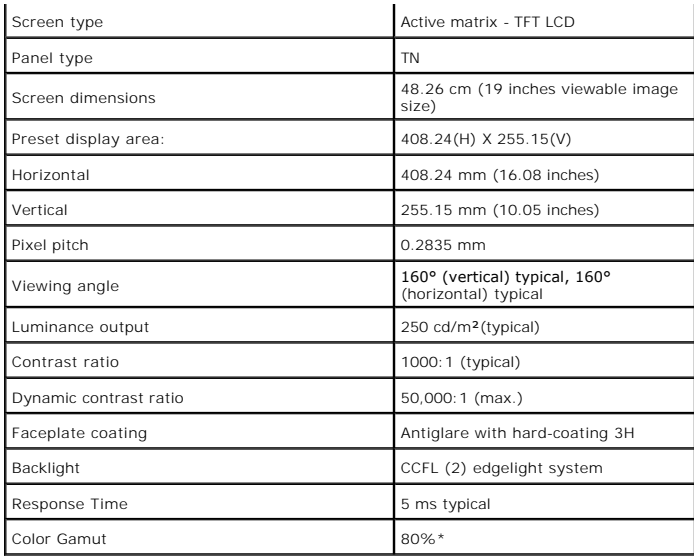

\*[P1911] color gamut (typical) is based on CIE1976 (80%) and CIE1931 (72%) test standards.

# <span id="page-11-0"></span>**Appendix**

**Dell™ P1911 Flat Panel Monitor User's Guide**

**O** [Safety Instructions](#page-11-1)

**O** FCC Notice (U.S. Only) and Other Regulatory Information

**O** [Contacting Dell](#page-11-3)

# <span id="page-11-1"></span>**WARNING: Safety Instructions**

**WARNING: Use of controls, adjustments, or procedures other than those specified in this documentation may result in exposure to shock, electrical hazards, and/or mechanical hazards.** 

For information on safety instructions, see the *Product Information Guide*.

# <span id="page-11-2"></span>**FCC Notices (U.S. Only) and Other Regulatory Information**

For FCC notices and other regulatory information, see the regulatory compliance website located at: http://www.dell.com/regulatory\_compliance.

## <span id="page-11-3"></span>**Contacting Dell**

**For customers in the United States, call 800-WWW-DELL (800-999-3355).**

**INOTE:** If you do not have an active Internet connection, you can find contact information on your purchase invoice, packing slip, bill, or Dell product catalog.

Dell provides several online and telephone-based support and service options. Availability varies by country and product, and some services may not be<br>available in your area. To contact Dell for sales, technical support, o

#### 1. Visit **support.dell.com**.

- 2. Verify your country or region in the **Choose A Country/Region** drop-down menu at the bottom of the page.
- 3. Click **Contact Us** on the left side of the page.
- 4. Select the appropriate service or support link based on your need.
- 5. Choose the method of contacting Dell that is convenient for you.

## **Help on PowerNap Installation**

To install PowerNap succesfully, follow these steps:-

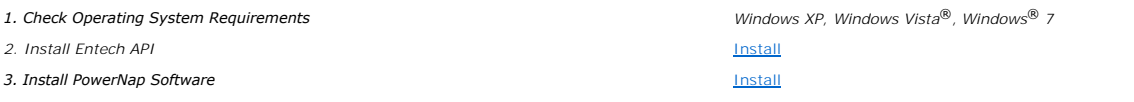

#### <span id="page-13-0"></span>**Setting Up Your Monitor Dell™ P1911 Flat Panel Monitor**

## **If you have a Dell™ desktop or a Dell™ portable computer with internet access**

1. Go to **http://support.dell.com,** enter your service tag, and download the latest driver for your graphics card.

2. After installing the drivers for your Graphics Adapter, attempt to set the resolution to **1440 X 900** again.

**⁄A** NOTE: If you are unable to set the resolution to 1440 x 900, please contact Dell™ to inquire about a Graphics Adapter that supports these resolutions.

# <span id="page-14-0"></span>**Setting Up Your Monitor**

**Dell™ P1911 Flat Panel Monitor** 

# **If you have non Dell™ desktop, portable computer, or graphic card**

In Windows XP:

- 1. Right-click on the desktop and click **Properties**.
- 2. Select the **Settings** tab.
- 3. Select **Advanced**.
- 4. Identify your graphics controller supplier from the description at the top of the window (e.g. NVIDIA, ATI, Intel etc.).
- 5. Refer to the graphic card provider website for updated driver (for example, [http://www.ATI.com](http://www.ati.com/) OR [http://www.NVIDIA.com](http://www.nvidia.com/) ).
- 6. After installing the drivers for your Graphics Adapter, attempt to set the resolution to **1440 X 900** again.
- In Windows Vista® or Windows® 7:
- 1. Right-click on the desktop and click **Personalization**.
- 2. Click **Change Display Settings**.
- 3. Click **Advanced Settings**.
- 4. Identify your graphics controller supplier from the description at the top of the window (e.g. NVIDIA, ATI, Intel etc.).
- 5. Refer to the graphic card provider website for updated driver (for example, [http://www.ATI.com](http://www.ati.com/) OR [http://www.NVIDIA.com](http://www.nvidia.com/) ).
- 6. After installing the drivers for your Graphics Adapter, attempt to set the resolution to **1440 X 900** again.

**NOTE:** If you are unable to set the resolution to 1440 x 900, please contact the manufacturer of your computer or consider purchasing a graphics adapter th<br>support the video resolution of 1440 x 900.

#### <span id="page-15-0"></span>**Operating the Monitor Dell™ P1911 Flat Panel Monitor User's Guide**

- [Using the Front Panel Controls](#page-15-1)
- [Using the On-Screen Display \(OSD\) Menu](#page-16-0)
- **PowerNap Software**
- Setting the Maximum Resolution
- Using the Dell Soundbar (Optional)
- Using the Tilt, Swivel, and Vertical Extension
- **O** Rotating the monitor
- Adjusting the Rotation Display Settings of Your System

## <span id="page-15-1"></span>**Using the Front Panel Controls**

Use the control buttons on the front of the monitor to adjust the characteristics of the image being displayed. As you use these buttons to adjust the controls,<br>an OSD shows the numeric values of the characteristics as the

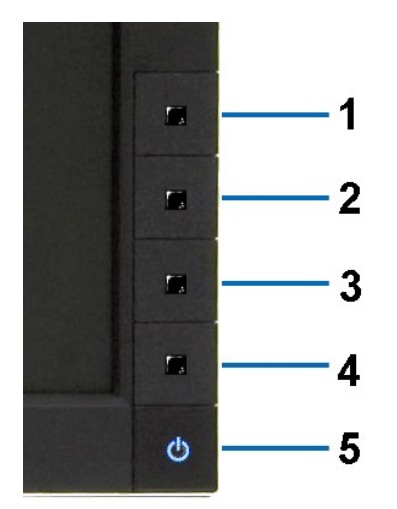

The following table describes the front panel buttons:

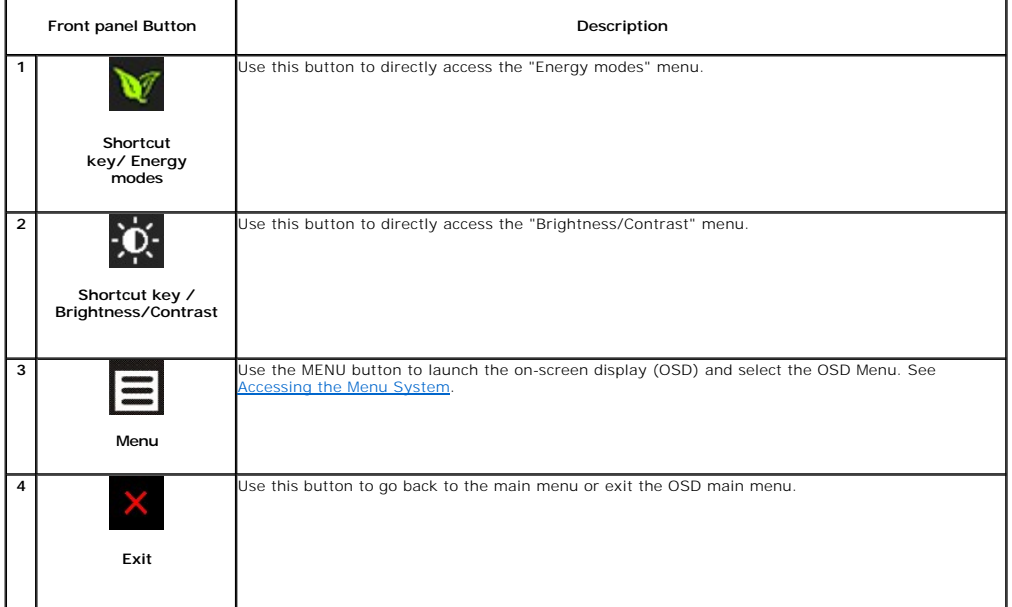

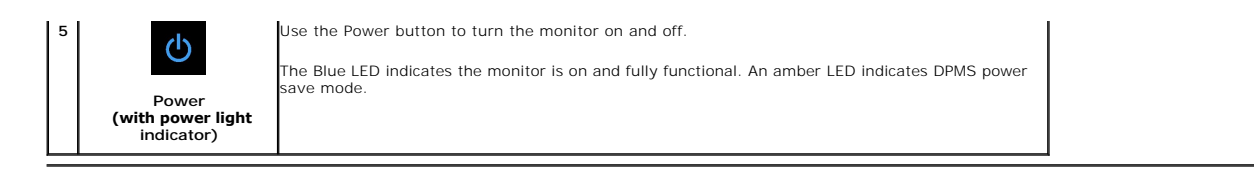

# <span id="page-16-0"></span>**Using the On-Screen Display (OSD) Menu**

#### <span id="page-16-1"></span>**Accessing the Menu System**

NOTE: If you change the settings and then either proceed to another menu or exit the OSD menu, the monitor automatically saves those changes. The<br>changes are also saved if you change the settings and then wait for the OSD **1.** Press the MENU button to launch the OSD menu and display the main menu.

#### **Main Menu for Analog (VGA) Input**

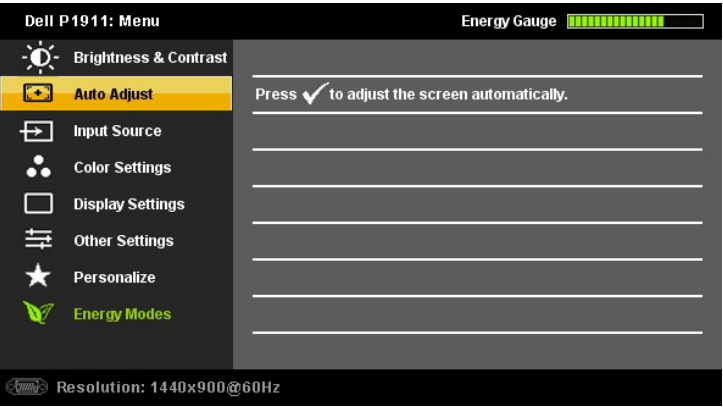

**or**

#### **Main Menu for Digital (DVI-D) Input**

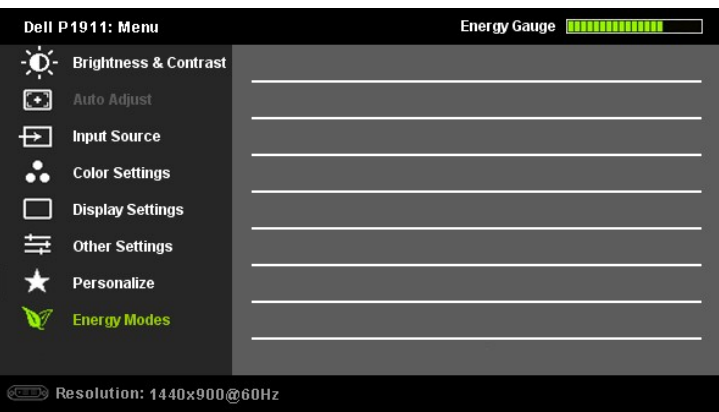

**A NOTE:** AUTO ADJUST is only available when you use the analog (VGA) connector.

- 2. Press the variable for a complete list of all the optiveen the setting options. As you move from one icon to another, the option name is highlighted. See the following table for a complete list of all the options availa
- **3.** Press the **or v** button once to activate the highlighted option.
- **4.** Press the **a** and **buttons to select the desired parameter.**
- **5.** Press **the enter the slide bar and then use the**  $\heartsuit$  or  $\heartsuit$  button, according to the indicators on the menu, to make your changes.
- **6.** Press the **button once to return to the main menu to select another option or press the <b>button two or three times to exit from the OSD menu.**

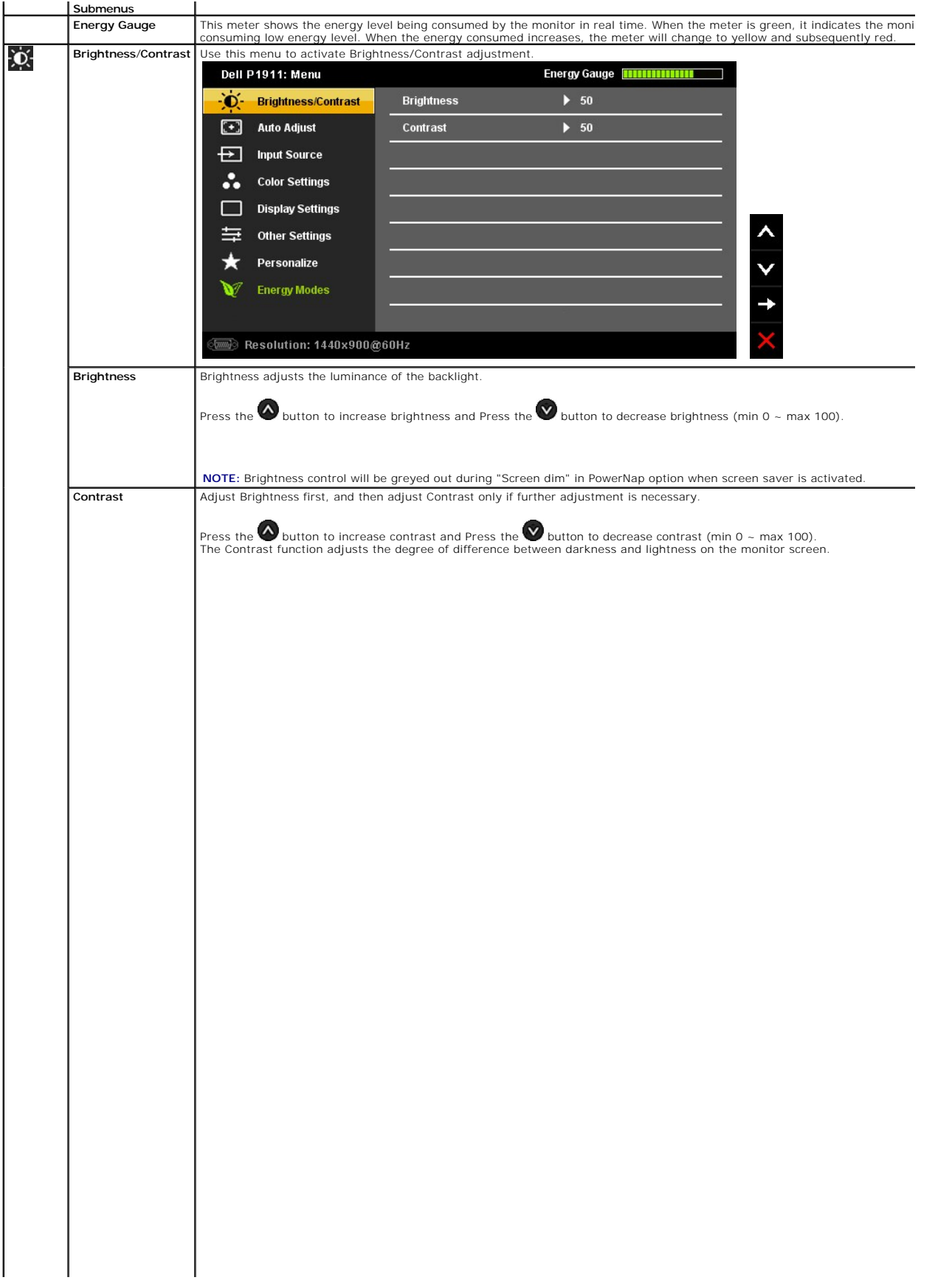

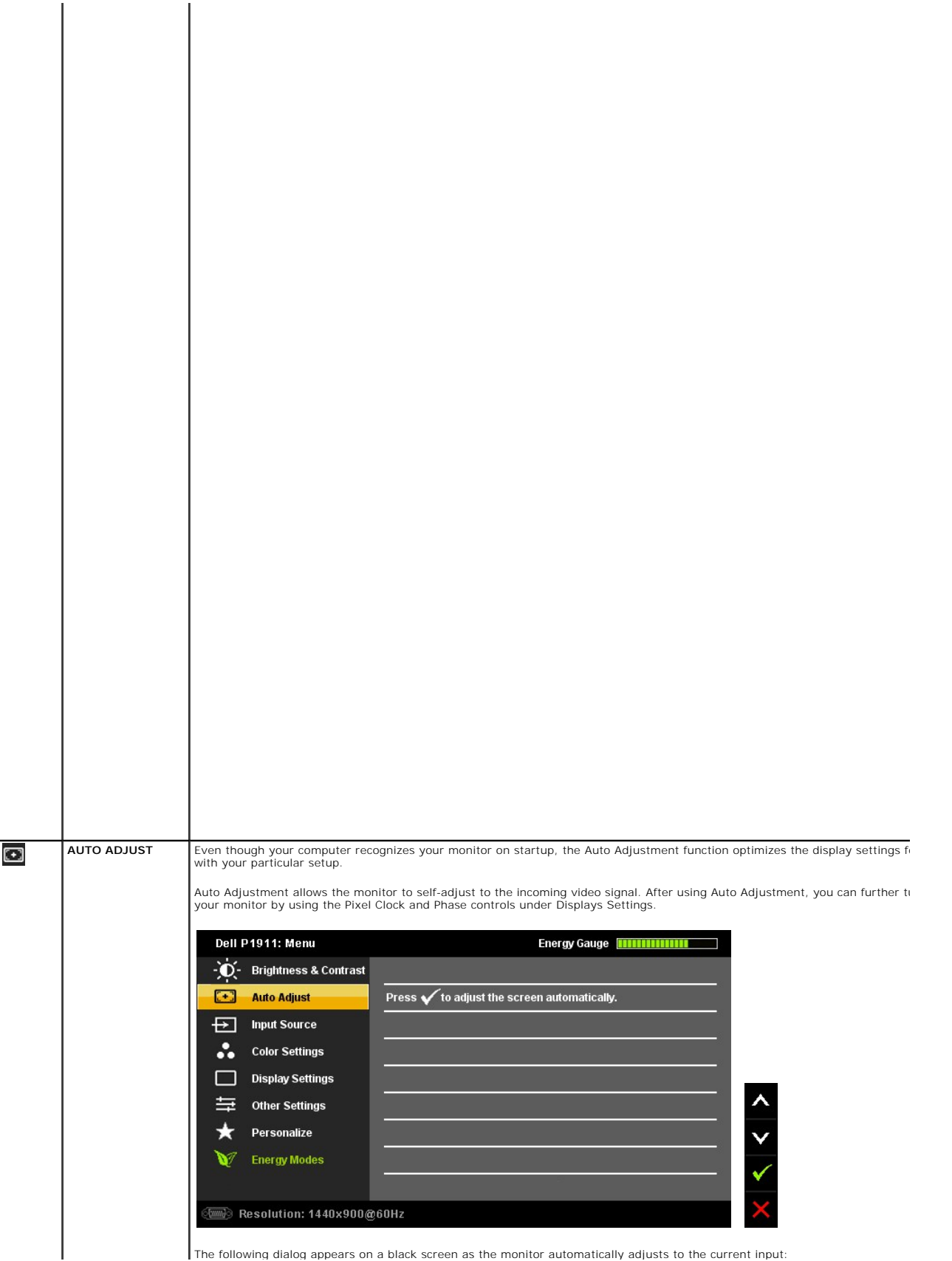

<span id="page-24-0"></span>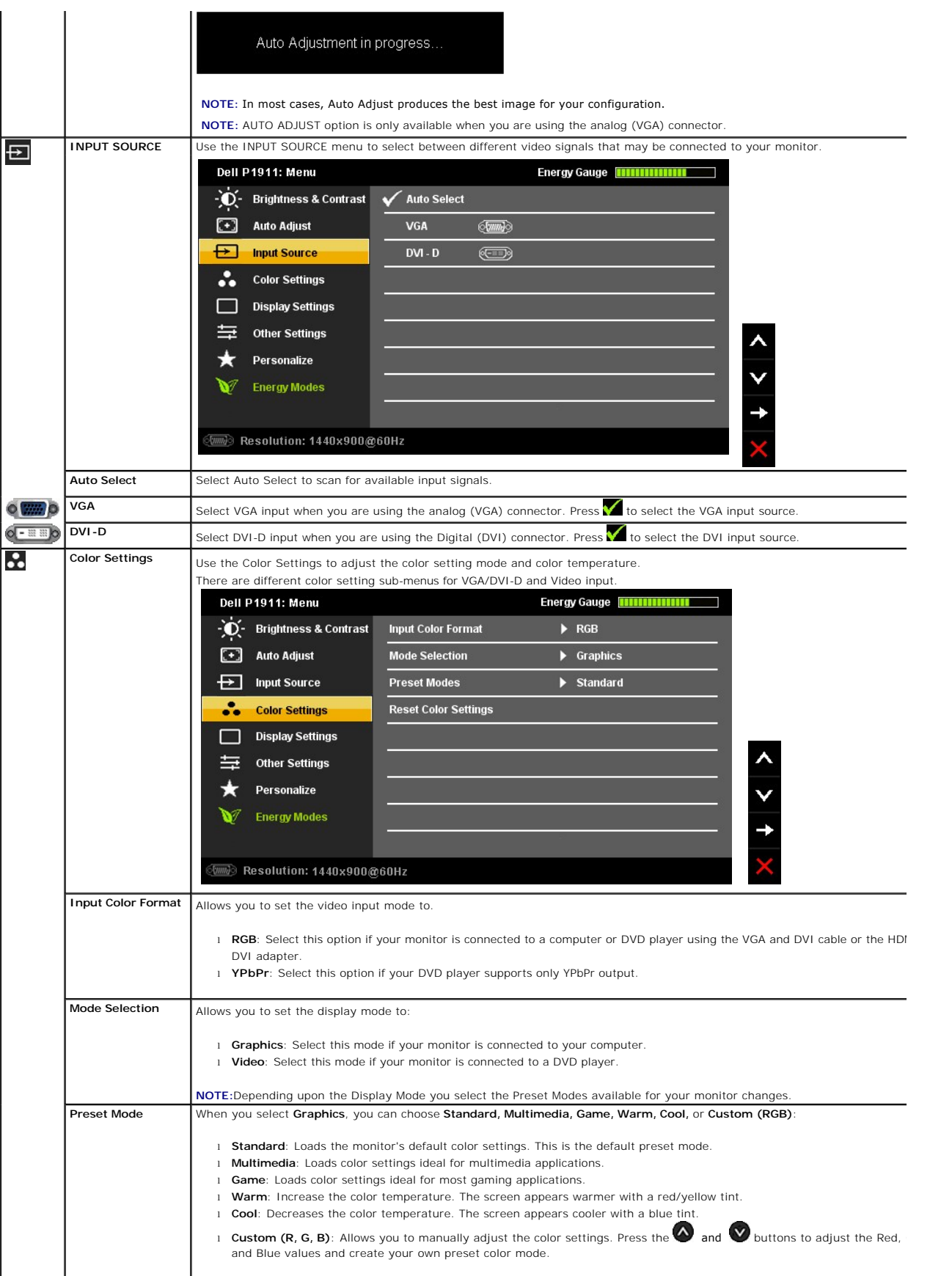

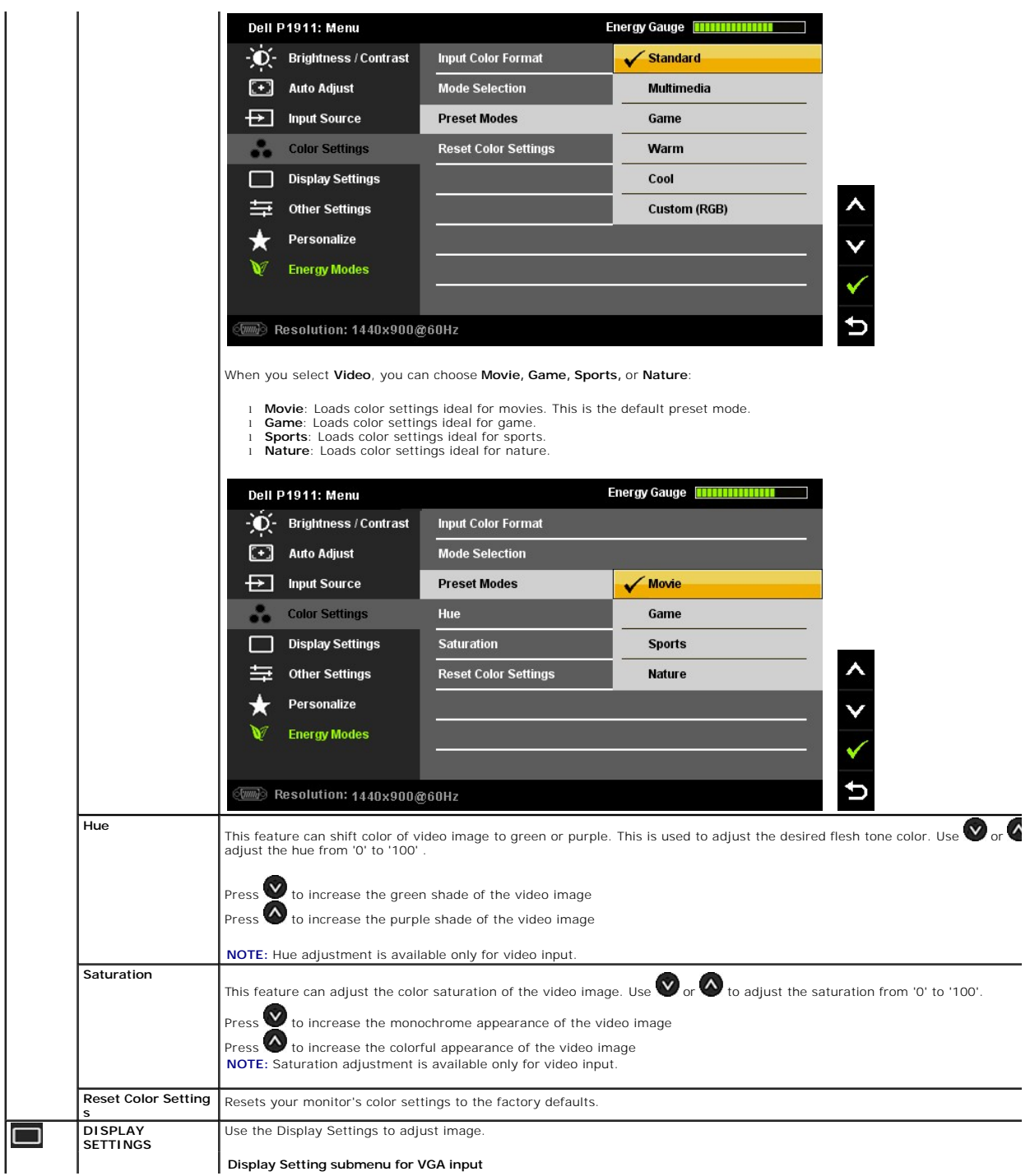

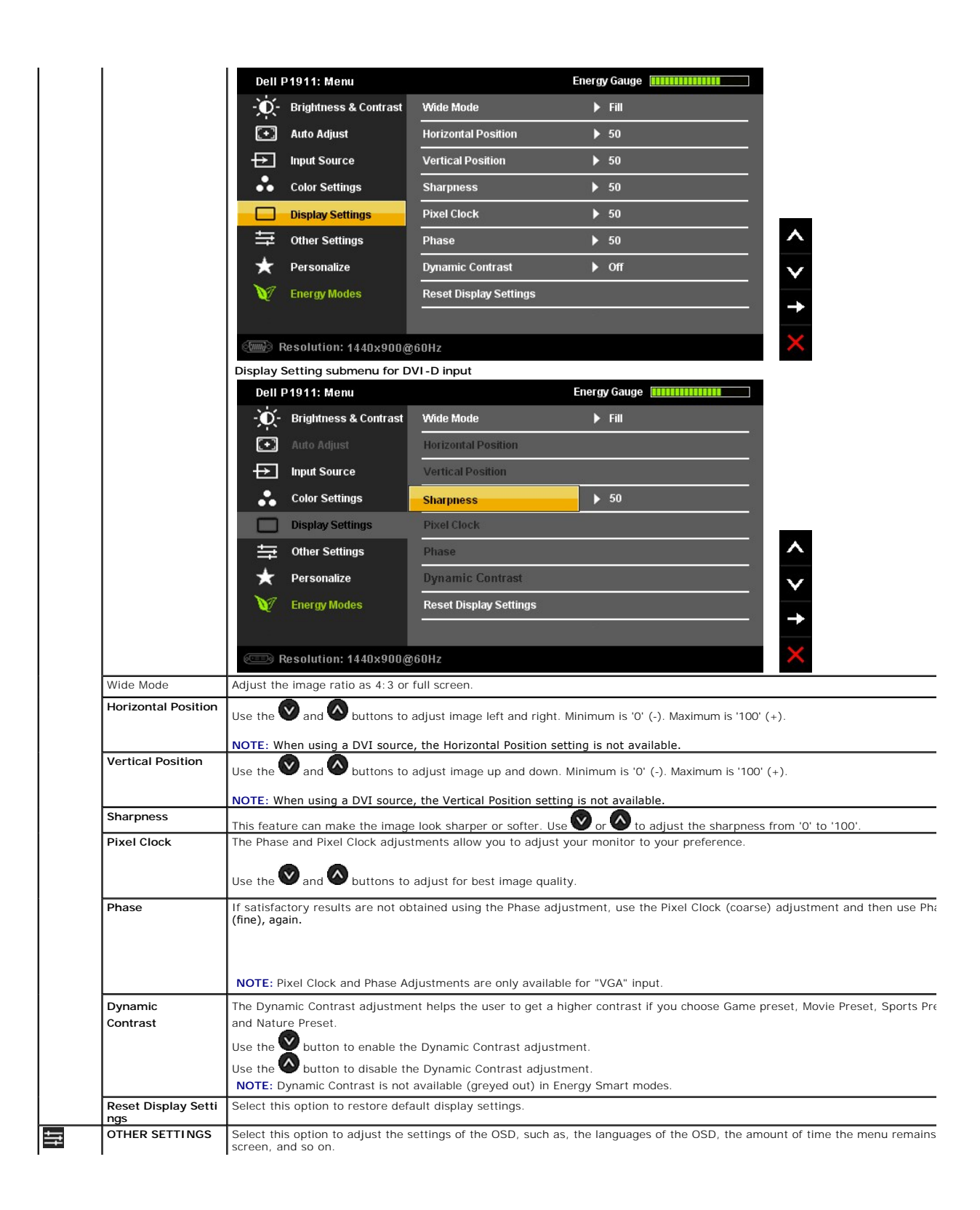

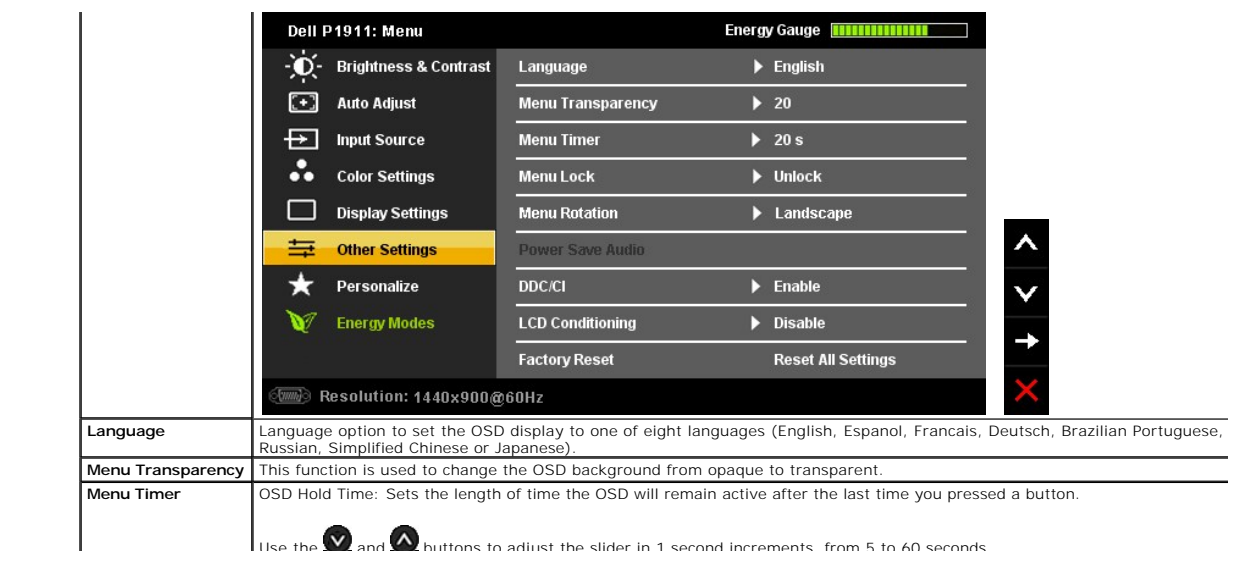

## <span id="page-28-0"></span>**Setting Up Your Monitor**

**Dell™ P1911 Flat Panel Monitor** 

## **Setting the display resolution to 1440 X 900 (maximum)**

For maximum display performance while using the Microsoft Windows operating systems, set the display resolution to 1440 X 900 pixels by performing the following steps:

In Windows XP:

- 1. Right-click on the desktop and click **Properties**.
- 2. Select the **Settings** tab.
- 3. Move the slider-bar to the right by pressing and holding the left-mouse button and adjust the screen resolution to **1440 X 900**.

4. Click **OK**.

In Windows Vista® or Windows® 7:

1. Right-click on the desktop and click **Personalization**.

2. Click **Change Display Settings**.

3. Move the slider-bar to the right by pressing and holding the left-mouse button and adjust the screen resolution to **1440 X 900**.

4. Click **OK**.

If you do not see **1440 X 900** as an option, you may need to update your graphics driver. Please choose the scenario below that best describes the computer system you are using, and follow the provided directions:

#### **1: [If you have a Dell™ desktop or a Dell™ portable computer with internet access.](file:///C:/data/Monitors/P1911/en/ug/internet.htm)**

**2: [If you have non Dell™ desktop, portable computer, or graphic card.](file:///C:/data/Monitors/P1911/en/ug/non-dell.htm)**

# <span id="page-29-0"></span>**Dell™ P1911 Flat Panel Monitor**

#### **[User Guide](file:///C:/data/Monitors/P1911/en/ug/index.htm)**

#### **[Setting the display resolution to 1440 X 900 \(maximum\)](file:///C:/data/Monitors/P1911/en/ug/optimal.htm)**

## **Information in this document is subject to change without notice. © 2010 Dell Inc. All rights reserved**

Reproduction of these materials in any manner whatsoever without the written permission of Dell Inc. is strictly forbidden.

Trademarks used in this text: *Dell* and the DELL logo are trademarks of Dell Inc; *Microso*ft and W*indows* are either trademarks or pejstered trademarks of Nicrosoft Corporation in<br>Inc. ENERGY STAR is a registered tradem

Other trademarks and trade names may be used in this document to refer to either the entities claiming the marks and names or their products. Dell Inc. disclaims any<br>proprietary interest in trademarks and trade names other

Model P1911b, P1911t. AUG 2010 Rev. A00

#### <span id="page-30-0"></span>**Setting Up the Monitor Dell™ P1911 Flat Panel Monitor User's Guide**

- 
- **O** [Attaching the Stand](#page-30-1)
- **O** [Connecting the Monitor](#page-30-2)
- O [Organizing Your Cables](#page-31-0)
- [Attaching the Soundbar \(optional\)](#page-32-0)
- [Removing the Stand](#page-32-1)
- [Wall Mounting \(Optional\)](#page-33-0)

#### <span id="page-30-1"></span>**Attaching the Stand**

**NOTE:** The stand is detached when the monitor is shipped from the factory.

**MOTE:** This is applicable for a monitor with a stand. When the OptiPlex™ USFF 780/ OptiPlex™ SFF 980 AIO stand is bought, please refer to the respective guide for set up instructions.

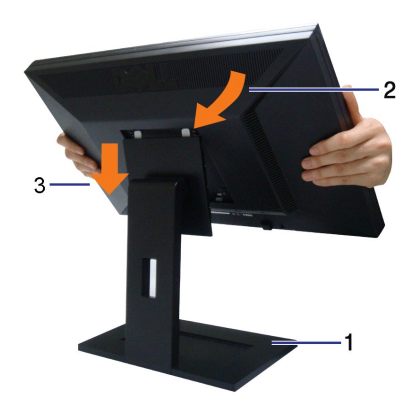

To attach the monitor stand:

- 1. Place the stand on a flat surface<br>2. Fit the groove on the back of the<br>3. Lower the monitor so that the m
- 2. Fit the groove on the back of the monitor to the two tabs on the upper part of the stand. 3. Lower the monitor so that the monitor mounting area snaps ontoorlocks on to the stand.

## <span id="page-30-2"></span>**Connecting Your Monitor**

WARNING: Before you begin any of the procedures in this section, follow the [Safety Instructions.](file:///C:/data/Monitors/P1911/en/ug/appendx.htm#Safety%20Information)

To connect your monitor to the computer:

- 
- 1. Turn off your computer and disconnect the power cable.<br>2. Connect either the white (digital DVI-D) or the blue (analog VGA) display connector cable to the corresponding video port on the back of your<br>computer. Do not us

## **Connecting the white DVI cable**

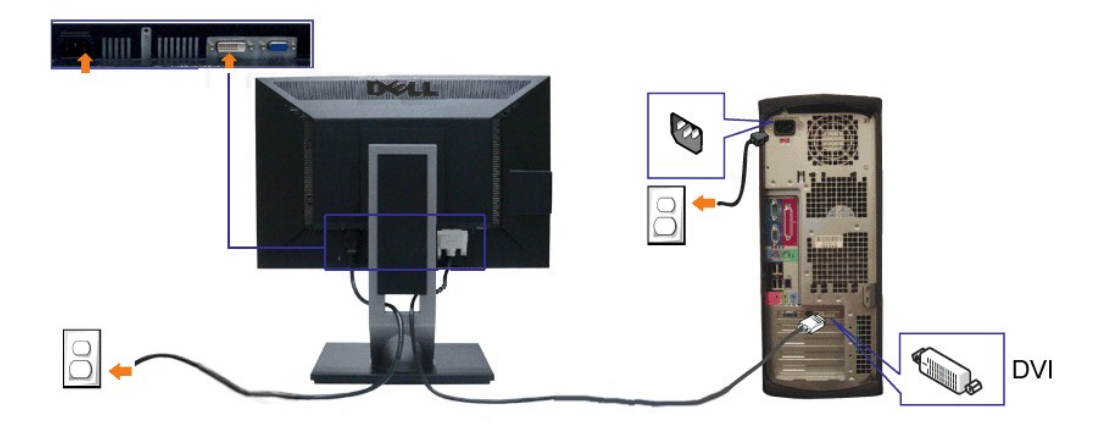

## **Connecting the blue VGA cable**

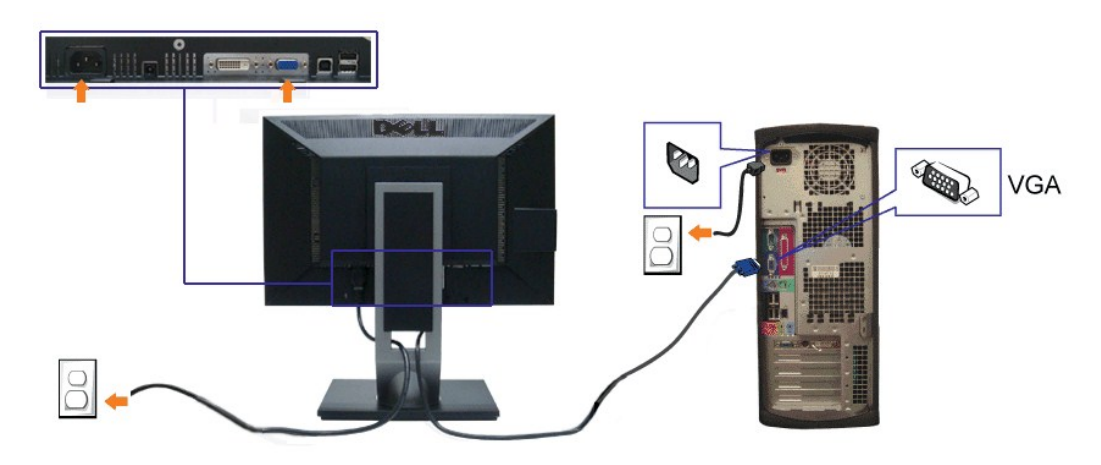

**NOTE:** The Graphics are used for the purpose of illustration only. Appearance of the computer may vary.

## **Connecting the USB cable**

After you have completed connecting the DVI/VGA cable, follow the procedure below to connect the USB cable to the computer and complete your monitor setup:

- 1. Connect the upstream USB cable (cable supplied) to the monitor upstream port and then to the appropriate USB port on your computer (see [bottom](file:///C:/data/Monitors/P1911/en/ug/about.htm#BottomView)
- view for details).<br>
2. Connect USB ports ([side](file:///C:/data/Monitors/P1911/en/ug/about.htm#SideView) of [bottom](file:///C:/data/Monitors/P1911/en/ug/about.htm#BottomView)) on the monitor. (See <u>side</u> or <u>bottom</u> view for details.)<br>
3. Plug the power cables for your computer and monitor into a nearby outlet.<br>
4. Turn on the monitor and
- 
- 
- 

## <span id="page-31-0"></span>**Organizing Your Cables**

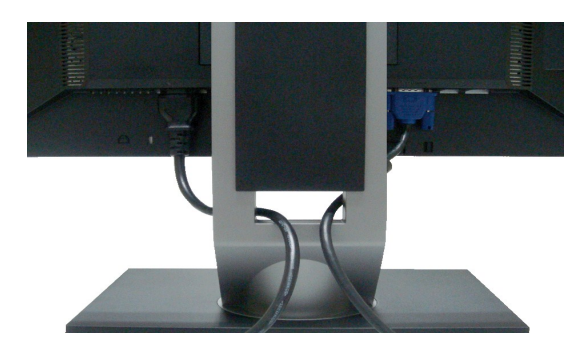

After attaching all necessary cables to your monitor and computer, (See <u>[Connecting Your Monitor](#page-30-2)</u> for cable attachment,) use the cable management slot<br>**to organize all cables as shown above.** 

# <span id="page-32-0"></span>**Attaching the Dell Soundbar**

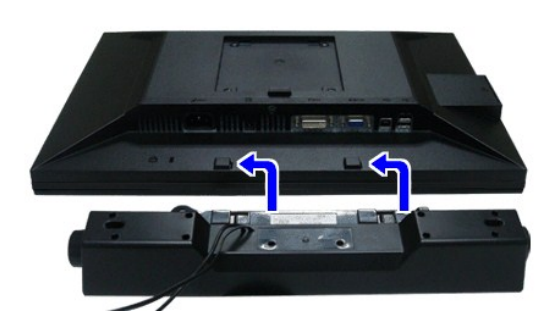

CAUTION: Do not use with any device other than Dell Soundbar.

**NOTE:** Soundbar Power Connector +12V DC output is for optional Dell Soundbar only.

- 1. Working from the rear of the monitor, attach the Soundbar aligning the two slots with the two tabs along the bottom rear of the monitor.
- 2. Slide the Soundbar to the left until it snaps into place.
- 3. Connect the soundbar to the Audio Power DC-out socket (see [bottom](file:///C:/data/Monitors/P1911/en/ug/about.htm#BottomView) view for details).
- 4. Insert the lime-green mini stereo plug from the rear of the Soundbar into the computer's audio output jack.

# <span id="page-32-1"></span>**Removing the Stand**

**INOTE:** To prevent scratches on the LCD screen while removing the stand, ensure that the monitor is placed on a clean surface.

**NOTE: This is applicable for a monitor with a stand. When the OptiPlex™ USFF 780/ OptiPlex™ SFF 980 AIO stand is bought, please refer to the<br>respective AIO stand setup guide for set up instructions.** 

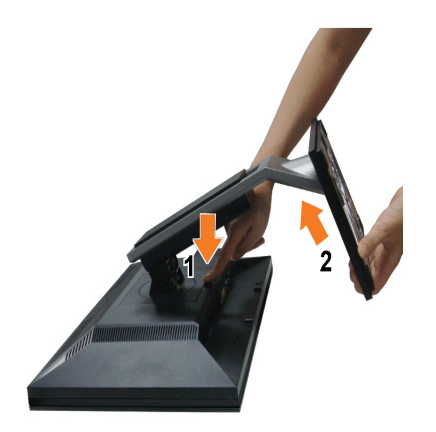

To remove the stand:

- 
- 1. Rotate the stand to allow access to the stand release button.<br>2. Press and hold the Stand release button.<br>3. Lift the stand up and away from the monitor.
- 

# <span id="page-33-0"></span>**Wall Mounting (Optional)**

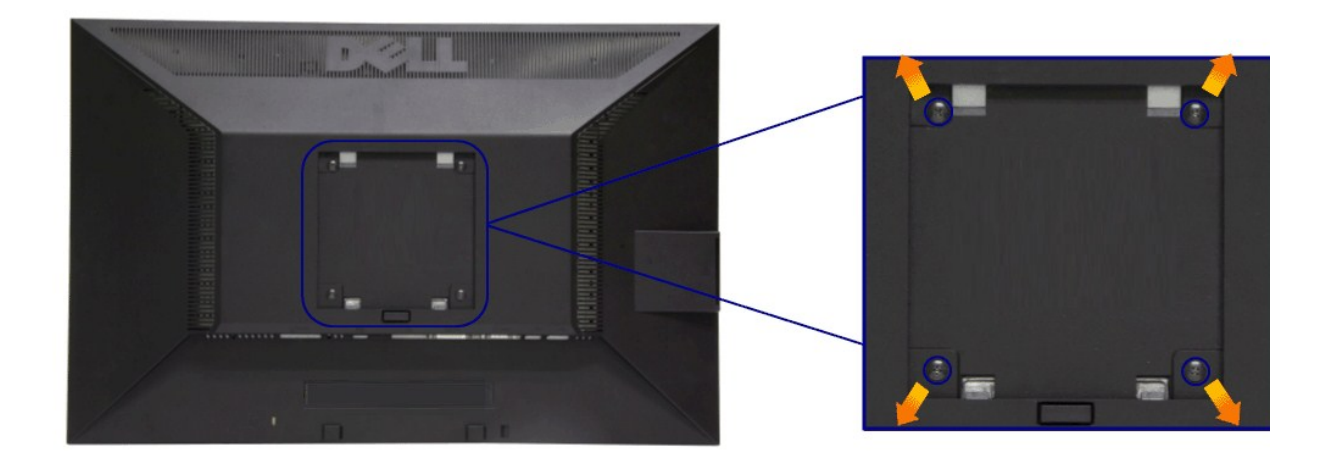

(Screw dimension: M4 x 10 mm).

Refer to the instructions that come with the VESA-compatible base mounting kit.

- 1. Place the monitor panel on a soft cloth or cushion on stable flat table.
- 
- 
- 2. Remove the stand<br>3. Use a screwdriver to remove the four screws securing the plastic cover.<br>4. Attach the mounting bracket from the wall mounting kit to the LCD.<br>5. Mount the LCD on the wall by following the instruction

**NOTE:** For use only with UL Listed Wall Mount Bracket with minimum weight/load bearing capacity of 3.10 kg.

#### <span id="page-34-0"></span>**Troubleshooting Dell™ P1911 Flat Panel Monitor User's Guide**

- **•** [Troubleshooting Your Monitor](#page-34-1)
- **O** [Built-in Diagnostics](#page-34-2)
- **O** [Common Problems](#page-35-0)
- **[Product Specific Problems](#page-36-1)**
- [Universal Serial Bus Specific Problems](#page-36-2)
- **O** [Dell Soundbar Problems](#page-36-3)
- 

**CAUTION: Before you begin any of the procedures in this section, follow the [Safety Instructions](file:///C:/data/Monitors/P1911/en/ug/appendx.htm#Safety%20Information)**

## <span id="page-34-1"></span>**Troubleshooting Your Monitor**

#### **Self-Test Feature Check**

Your monitor provides a self-test feature that allows you to check whether your monitor is functioning properly. If your monitor and computer are properly<br>connected but the monitor screen remains dark, run the monitor self

- 
- 1. Turn off both your computer and the monitor. 2. Unplug the video cable from the back of the computer. To ensure proper Self-Test operation, remove both Digital (white connector) and the Analog (blue connector) cables from the back of computer. 3. Turn on the monitor.
- 

The floating dialog box should appear on-screen (against a black background) if the monitor cannot sense a video signal and is working correctly.<br>While in self-test mode, the power LED remains blue. Also, depending upon th

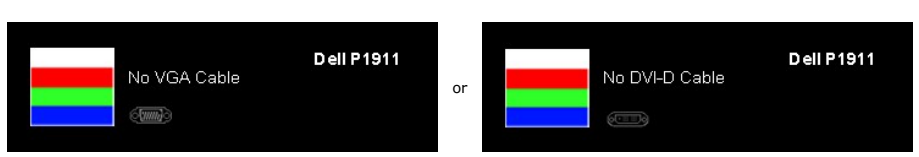

- 4. This box also appears during normal system operation, if the video cable becomes disconnected or damaged. The monitor will enter **Power Save Mode after 15 minutes** if left at this state. 5. Turn off your monitor and reconnect the video cable; then turn on both your computer and the monitor.
- 

If your monitor screen remains blank after you use the previous procedure, check your video controller and computer, because your monitor is functioning properly.

#### <span id="page-34-2"></span>**Built-in Diagnostics**

Your monitor has a built-in diagnostic tool that helps you determine if the screen abnormality you are experiencing is an inherent problem with your monitor, or with your computer and video card.

**A NOTE:** You can run the built-in diagnostics only when the video cable is unplugged and the monitor is in *self-test mode*.

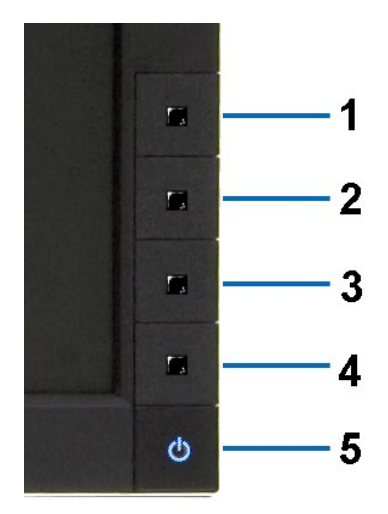

To run the built-in diagnostics:

- 
- 
- 1. Ensure that the screen is clean (no dust particles on the surface of the screen).<br>2. Unplug the video cable(s) from the back of the computer or monitor. The monitor then goes into the self-test mode.<br>3. Press and hold t
- 
- 
- 

The test is complete when the white screen appears. To exit, press the **Button 4** again.

If you do not detect any screen abnormalities upon using the built-in diagnostic tool, the monitor is functioning properly. Check the video card and computer.

#### <span id="page-35-0"></span>**Common Problems**

The following table contains general information about common monitor problems you might encounter and the possible solutions.

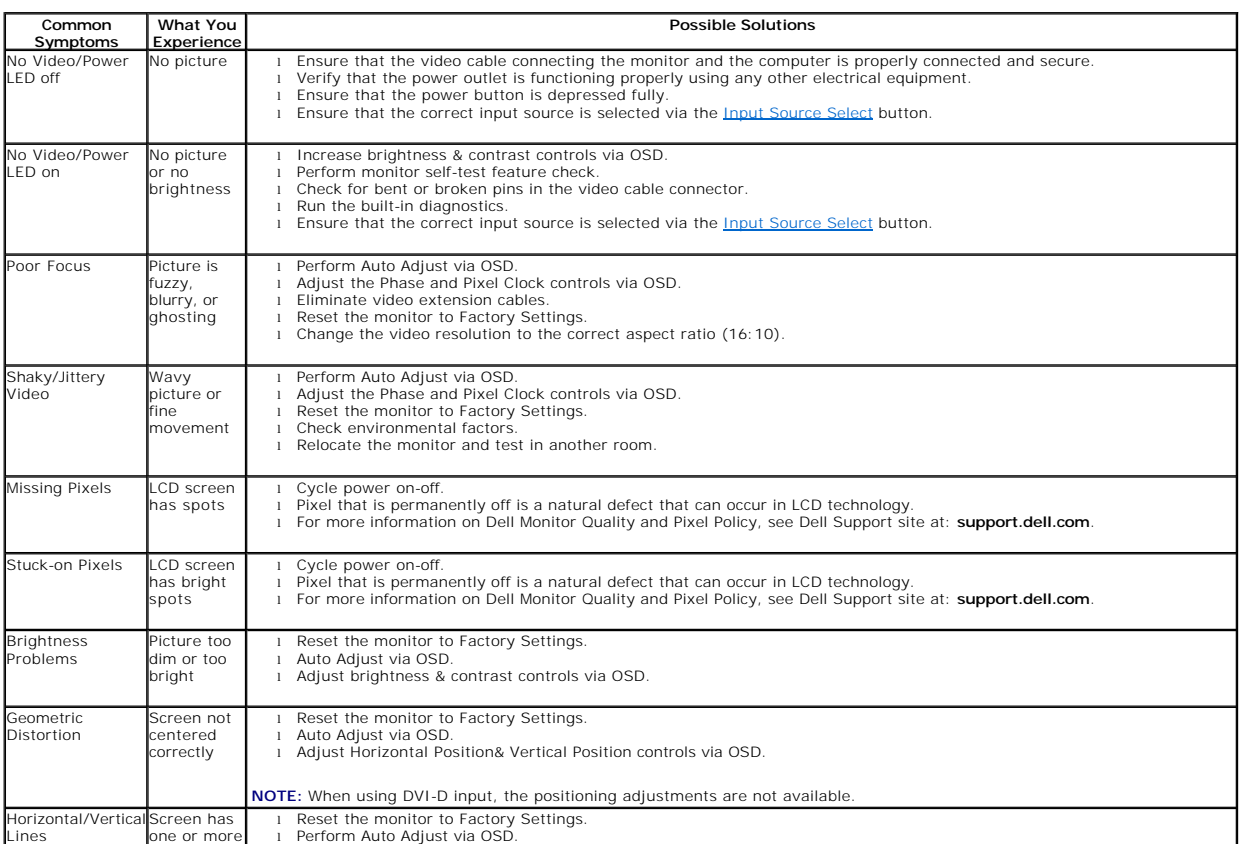

<span id="page-36-0"></span>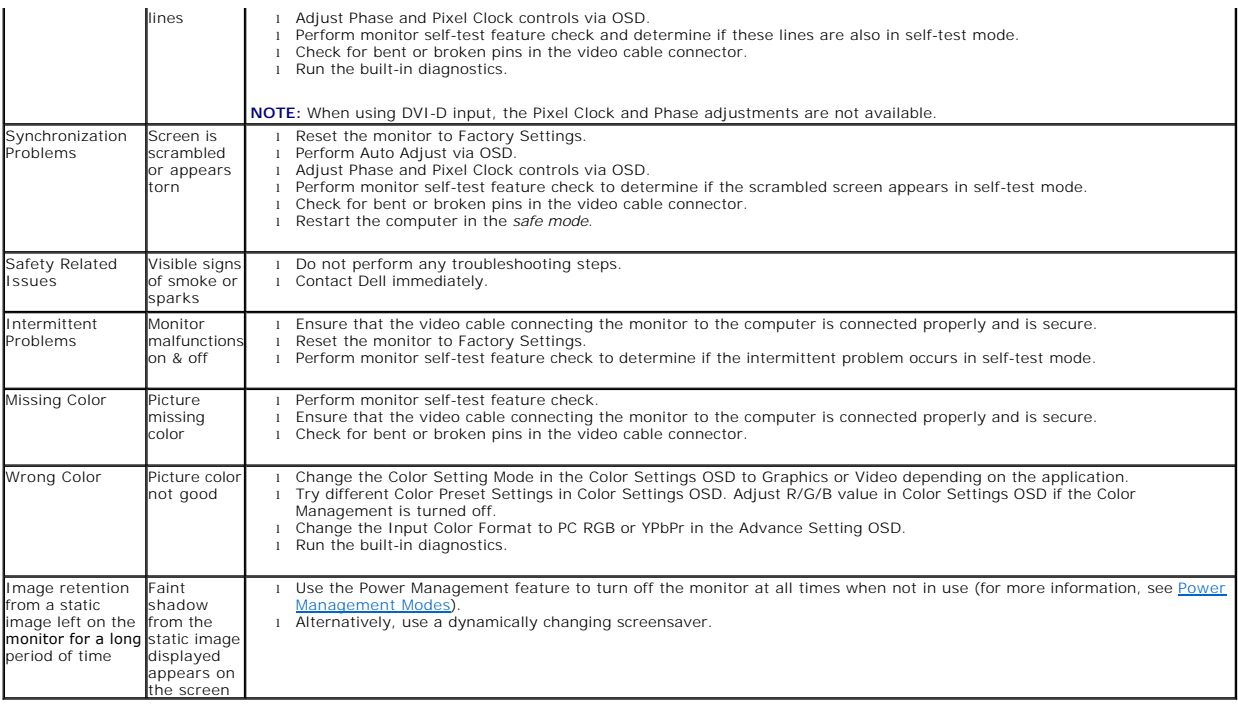

# <span id="page-36-1"></span>**Product Specific Problems**

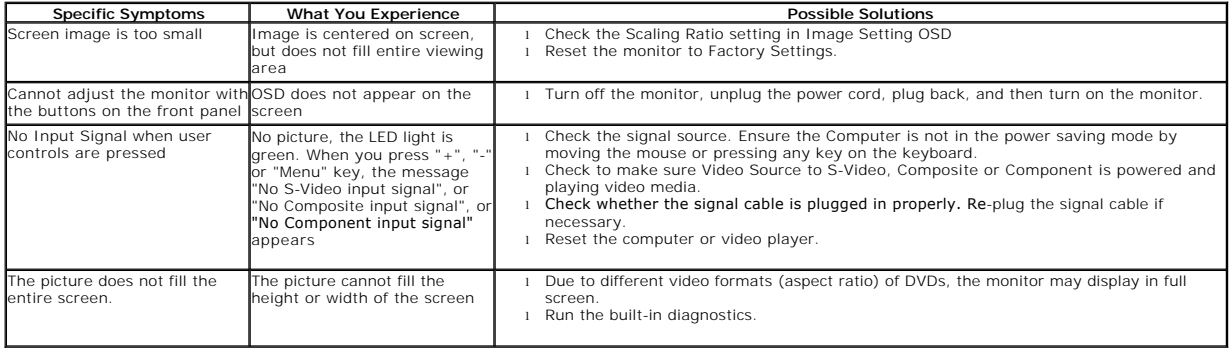

**NOTE:** When choosing DVI-D mode, the **Auto Adjust** function will not be available.

# <span id="page-36-2"></span>**Universal Serial Bus (USB) Specific Problems**

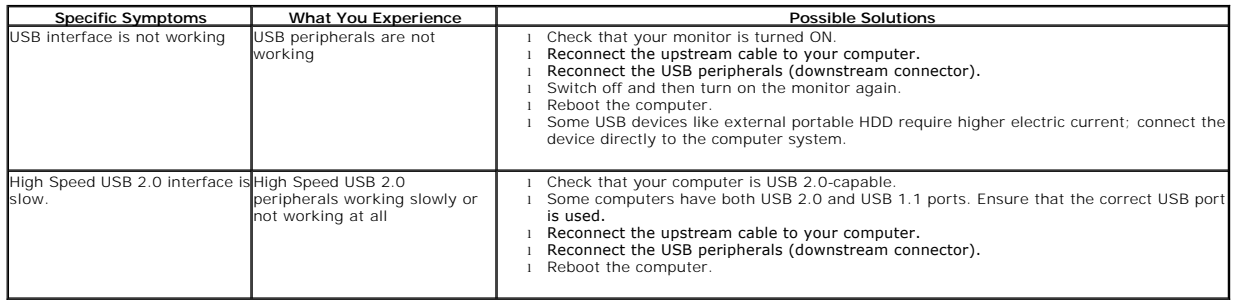

# <span id="page-36-3"></span>**Dell™ Soundbar Problems**

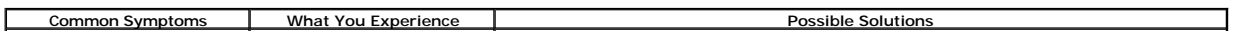

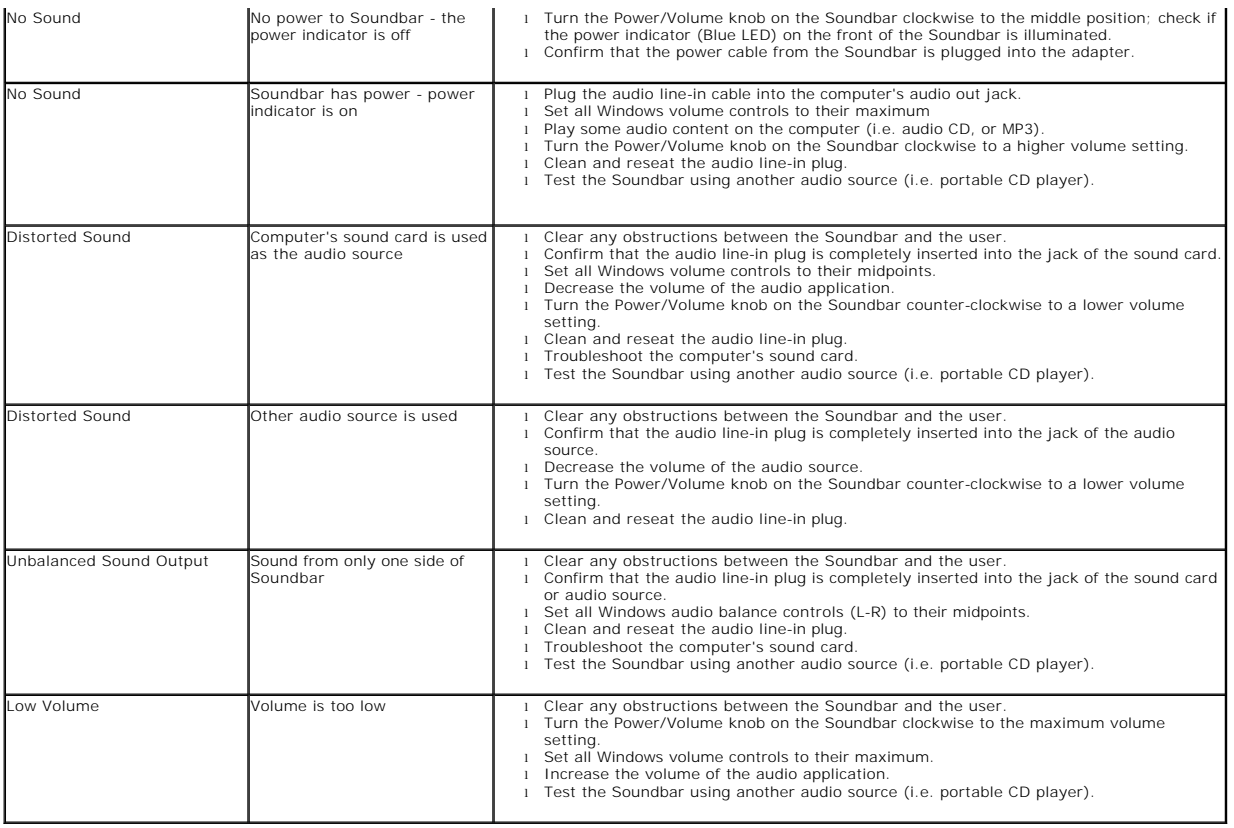